## **Anleitung Bauherr / Entwurfsverfasser**

- 1. Klicken Sie auf den Link auf unserer Homepage oder nutzen Sie den QR-Code auf unserem Schreiben.
- 2. Melden Sie sich mit Ihren Zugangsdaten an:

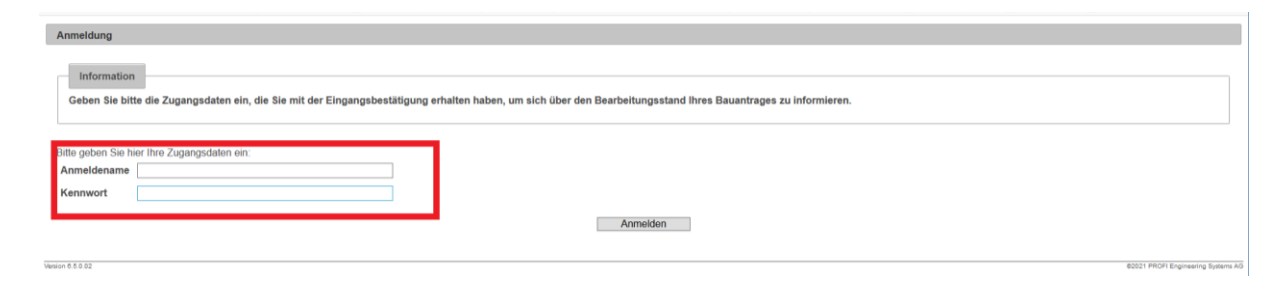

3. Sollten Sie Bauherr / Entwurfsverfasser in mehreren Verfahren sein, dann wählen Sie nach dem Anmelden das Verfahren aus:

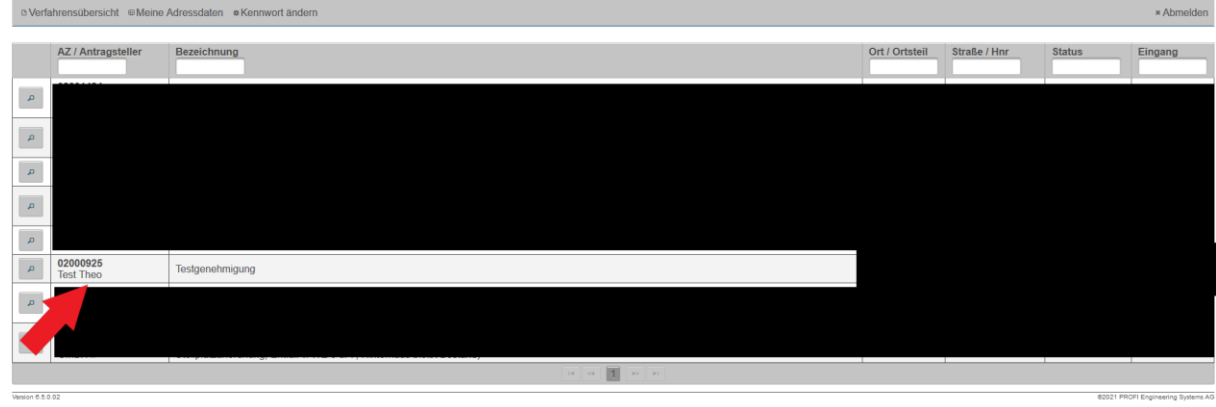

4. Klicken Sie nun auf das Lupen-Symbol, danach erhalten Sie eine Übersicht über dieses Verfahren:

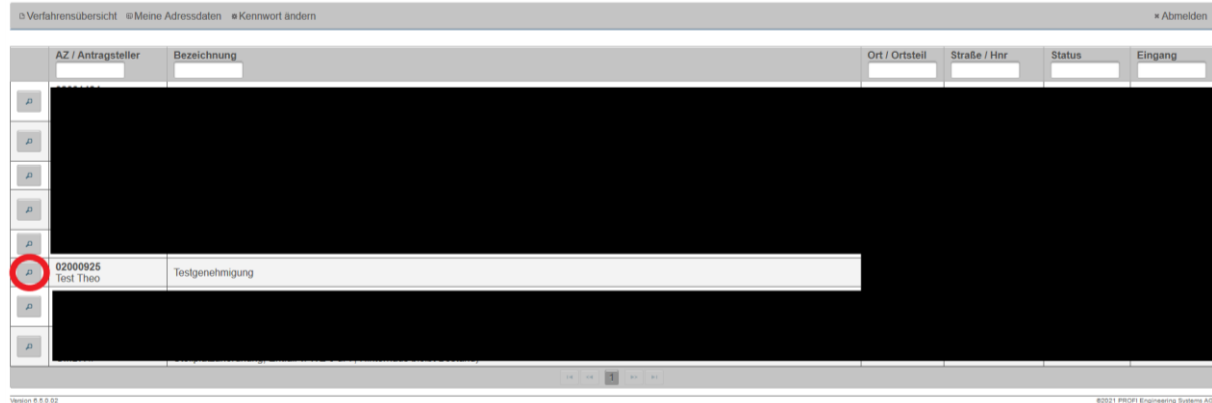

5. Sie erhalten zunächst eine Übersicht über das Verfahren:

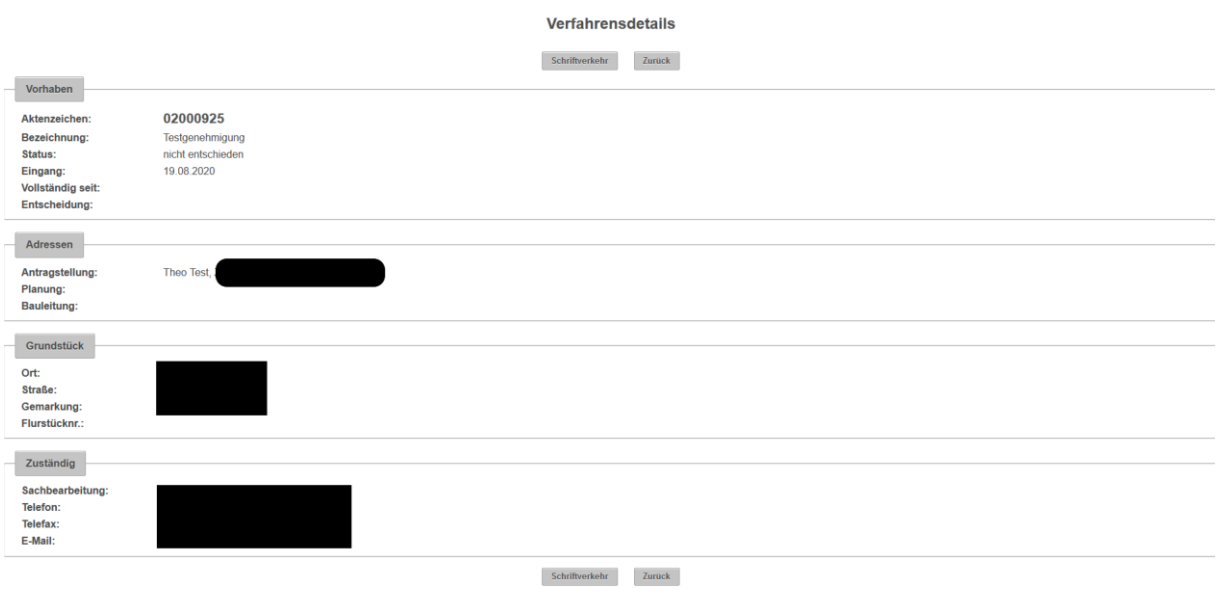

6. Um die Pläne einzusehen klicken Sie auf das Feld "Schriftverkehr":

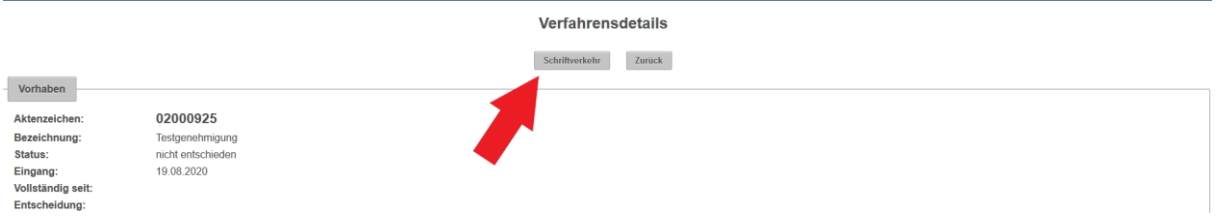

7. Nun können Sie die Verfahrensübersicht sehen und diese über das Lupen-Symbol öffnen:

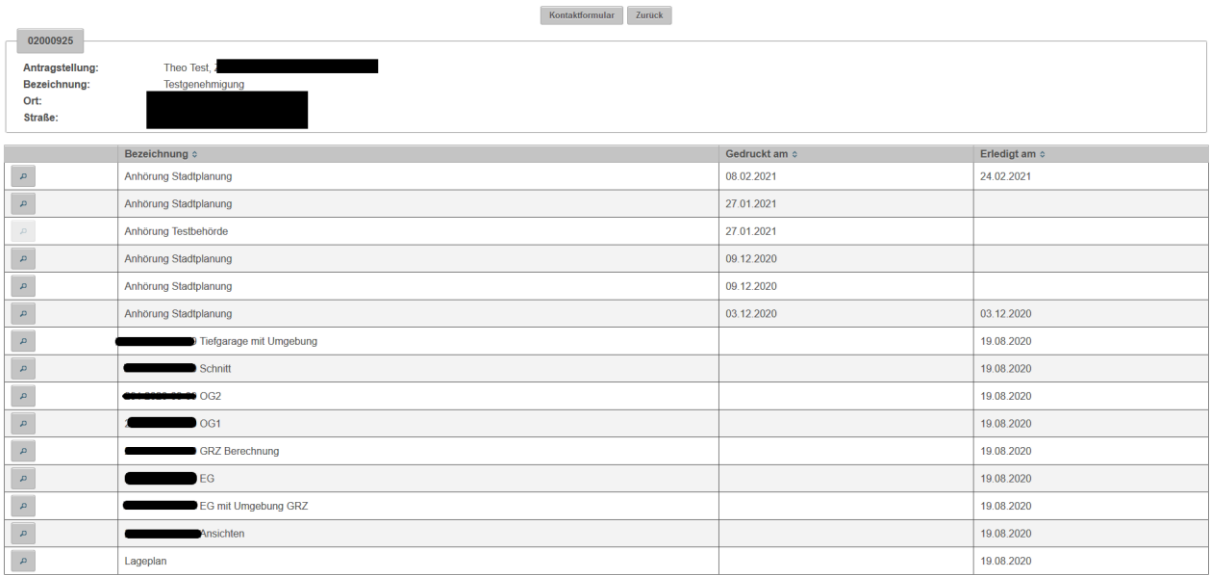

Sie können hier die eingereichten Unterlagen sehen und mit dem Lupensymbol öffnen. Gleichzeitig sehen Sie die bereits gehörten Fachämter. In der

Spalte "Gedruckt am" können Sie sehen, wann das Schreiben an die Fachämter versendet wurde. In der Spalte "Erledigt am" sehen Sie ob und wann die Stellungnahme des Fachamtes eingegangen ist.

Für Fragen stehen wir Ihnen gerne zur Verfügung

Ihr Fachgebiet Bauordnung